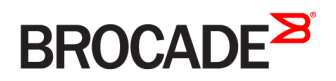

# Brocade SLX-OS Software Upgrade Guide, 17r.1.01a

**Supporting the Brocade SLX 9850 and SLX 9540 devices**

*53-1005168-03 16 October 2017*

#### **© 2017, Brocade Communications Systems, Inc. All Rights Reserved.**

Brocade, the B-wing symbol, and MyBrocade are registered trademarks of Brocade Communications Systems, Inc., in the United States and in other countries. Other brands, product names, or service names mentioned of Brocade Communications Systems, Inc. are listed at [www.brocade.com/en/legal/](http://www.brocade.com/en/legal/brocade-Legal-intellectual-property/brocade-legal-trademarks.html) [brocade-Legal-intellectual-property/brocade-legal-trademarks.html](http://www.brocade.com/en/legal/brocade-Legal-intellectual-property/brocade-legal-trademarks.html). Other marks may belong to third parties.

Notice: This document is for informational purposes only and does not set forth any warranty, expressed or implied, concerning any equipment, equipment feature, or service offered or to be offered by Brocade. Brocade reserves the right to make changes to this document at any time, without notice, and assumes no responsibility for its use. This informational document describes features that may not be currently available. Contact a Brocade sales office for information on feature and product availability. Export of technical data contained in this document may require an export license from the United States government.

The authors and Brocade Communications Systems, Inc. assume no liability or responsibility to any person or entity with respect to the accuracy of this document or any loss, cost, liability, or damages arising from the information contained herein or the computer programs that accompany it.

The product described by this document may contain open source software covered by the GNU General Public License or other open source license agreements. To find out which open source software is included in Brocade products, view the licensing terms applicable to the open source software, and obtain a copy of the programming source code, please visit <http://www.brocade.com/support/oscd>.

# **Contents**

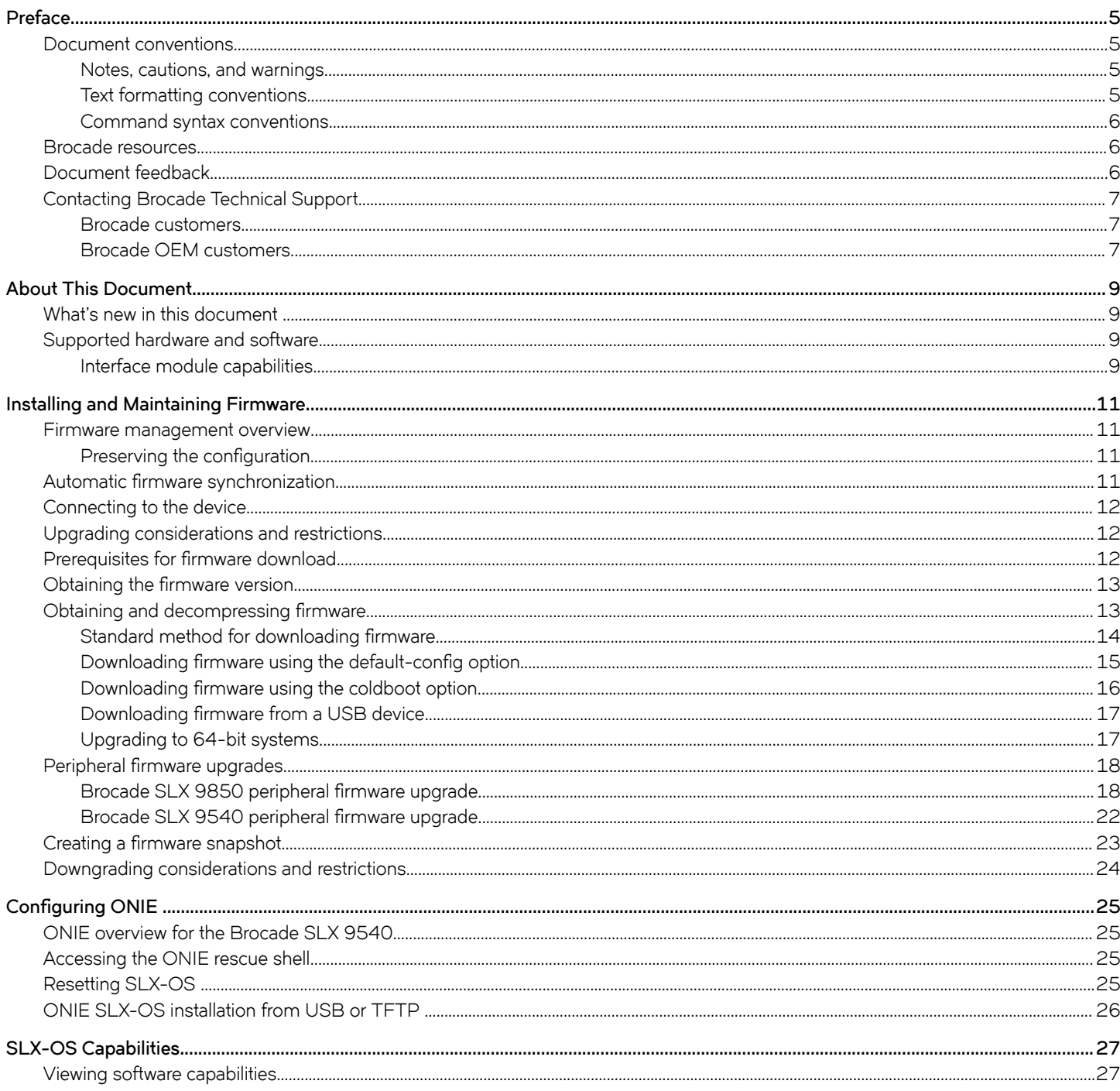

# <span id="page-4-0"></span>**Preface**

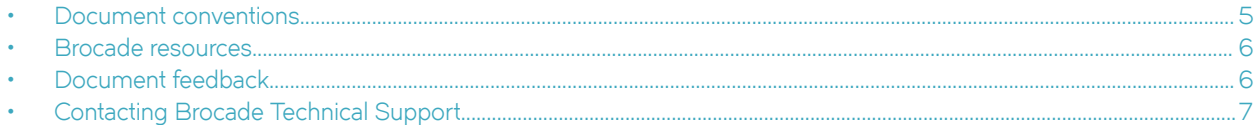

## **Document conventions**

The document conventions describe text formatting conventions, command syntax conventions, and important notice formats used in Brocade technical documentation.

### **Notes, cautions, and warnings**

Notes, cautions, and warning statements may be used in this document. They are listed in the order of increasing severity of potential hazards.

#### **NOTE**

A Note provides a tip, guidance, or advice, emphasizes important information, or provides a reference to related information.

#### **ATTENTION**

An Attention statement indicates a stronger note, for example, to alert you when traffic might be interrupted or the device might reboot.

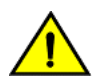

#### **CAUTION**

**A Caution statement alerts you to situations that can be potentially hazardous to you or cause damage to hardware,** firmware, software, or data.

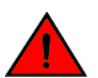

#### **DANGER**

*A Danger statement indicates conditions or situations that can be potentially lethal or extremely hazardous to you. Safety labels are also attached directly to products to warn of these conditions or situations.*

### **Text formatting conventions**

Text formatting conventions such as boldface, italic, or Courier font may be used to highlight specific words or phrases.

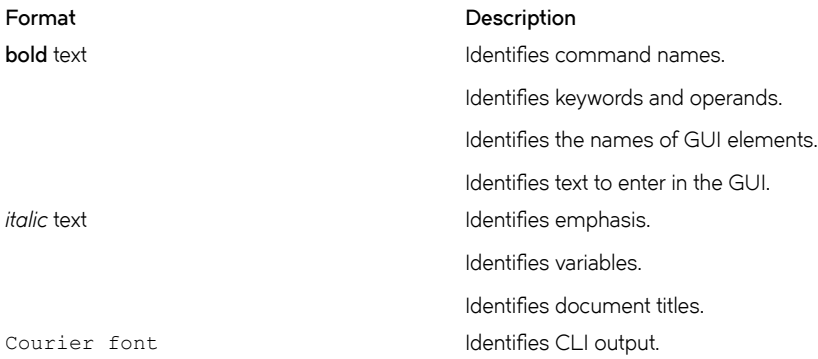

#### <span id="page-5-0"></span>**Format Description**

Identifies command syntax examples.

### **Command syntax conventions**

Bold and italic text identify command syntax components. Delimiters and operators define groupings of parameters and their logical relationships.

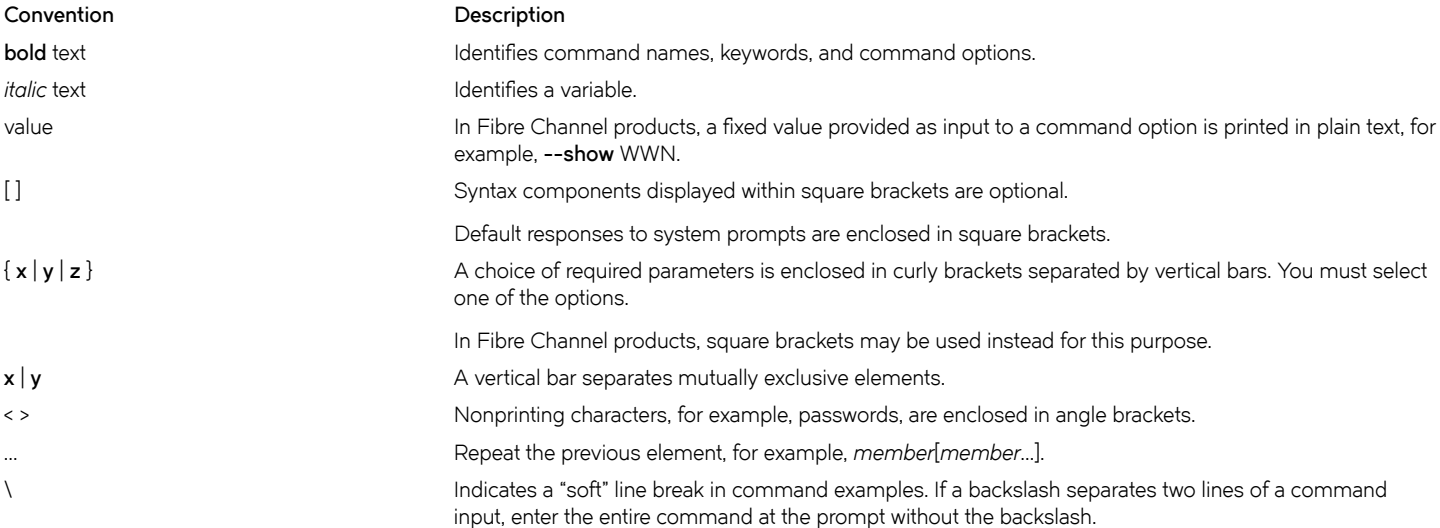

## **Brocade resources**

Visit the Brocade website to locate related documentation for your product and additional Brocade resources.

White papers, data sheets, and the most recent versions of Brocade software and hardware manuals are available at [www.brocade.com](http://www.brocade.com). Product documentation for all supported releases is available to registered users at [MyBrocade.](http://my.Brocade.com)

Click the **Support** tab and select **Document Library** to access product documentation on [MyBrocade](http://my.Brocade.com) or [www.brocade.com.](http://www.brocade.com) You can locate documentation by product or by operating system.

Release notes are bundled with software downloads on [MyBrocade](http://my.Brocade.com). Links to software downloads are available on the MyBrocade landing page and in the Document Library.

# **Document feedback**

Quality is our first concern at Brocade, and we have made every effort to ensure the accuracy and completeness of this document. However, if you find an error or an omission, or you think that a topic needs further development, we want to hear from you. You can provide feedback in two ways:

- Through the online feedback form in the HTML documents posted on [www.brocade.com](http://www.brocade.com)
- By sending your feedback to [documentation@brocade.com](mailto:documentation@brocade.com)

Provide the publication title, part number, and as much detail as possible, including the topic heading and page number if applicable, as well as your suggestions for improvement.

# <span id="page-6-0"></span>**Contacting Brocade Technical Support**

As a Brocade customer, you can contact Brocade Technical Support 24x7 online or by telephone. Brocade OEM customers should contact their OEM/solution provider.

### **Brocade customers**

For product support information and the latest information on contacting the Technical Assistance Center, go to [www.brocade.com](https://www.brocade.com) and select **Support**.

If you have purchased Brocade product support directly from Brocade, use one of the following methods to contact the Brocade Technical Assistance Center 24x7.

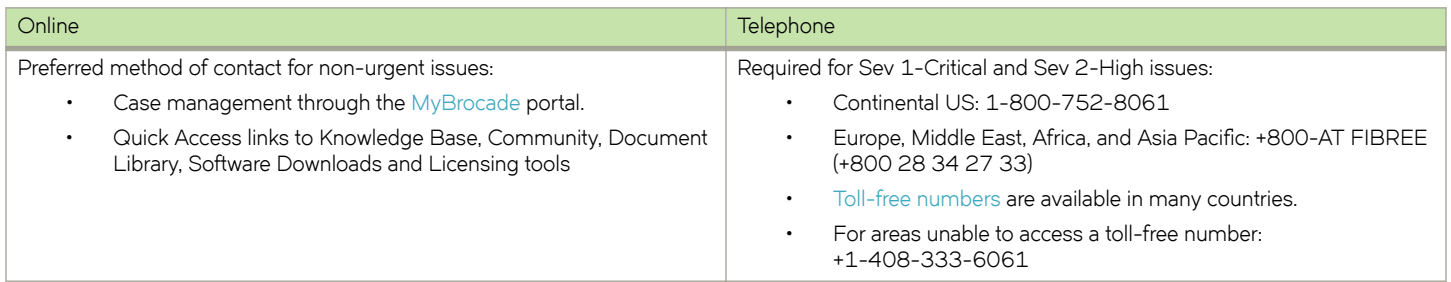

### **Brocade OEM customers**

If you have purchased Brocade product support from a Brocade OEM/solution provider, contact your OEM/solution provider for all of your product support needs.

- OEM/solution providers are trained and certified by Brocade to support Brocade® products.
- Brocade provides backline support for issues that cannot be resolved by the OEM/solution provider.
- Brocade Supplemental Support augments your existing OEM support contract, providing direct access to Brocade expertise. For more information, contact Brocade or your OEM.
- For questions regarding service levels and response times, contact your OEM/solution provider.

# <span id="page-8-0"></span>**About This Document**

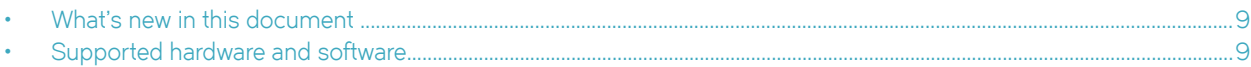

## **What's new in this document**

The following tables include descriptions of new information added to this guide for this release of Brocade SLX-OS.

#### **TABLE 1** Summary of enhancements

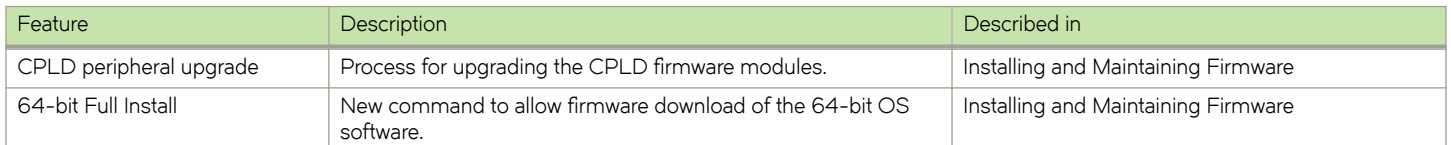

# **Supported hardware and software**

In those instances in which procedures or parts of procedures documented here apply to some devices but not to others, this guide identifies exactly which devices are supported and which are not.

Although many different software and hardware configurations are tested and supported by Brocade Communications Systems, Inc. for SLX-OS Release 17r.1.01, documenting all possible configurations and scenarios is beyond the scope of this document.

The following hardware platforms are supported by this release:

- Brocade SLX 9850-4 router
- Brocade SLX 9850-8 router
- Brocade SLX 9540 switch

To obtain information about other Brocade OS versions, refer to the documentation specific to that version.

### **Interface module capabilities**

The following table lists the supported capabilities for the following Brocade SLX 9850 interface modules:

- BR-SLX9850-10Gx72S-M
- BR-SLX9850-100Gx36CQ-M
- BR-SLX9850-10Gx72S-D
- BR-SLX9850-100Gx36CQ-D

#### **TABLE 2** Brocade SLX 9850 interface modules capabilities

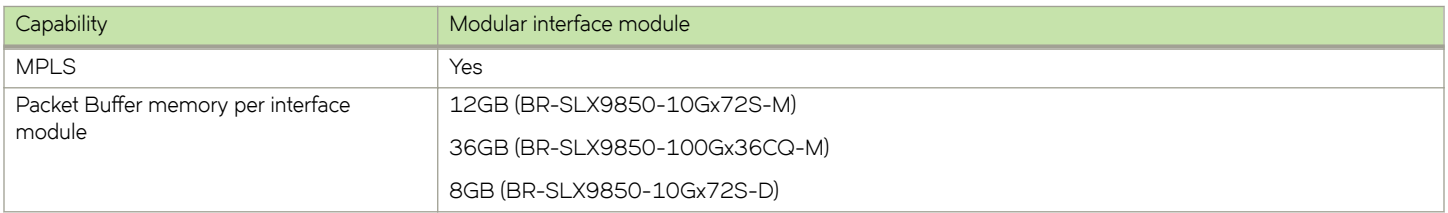

#### **TABLE 2** Brocade SLX 9850 interface modules capabilities (continued)

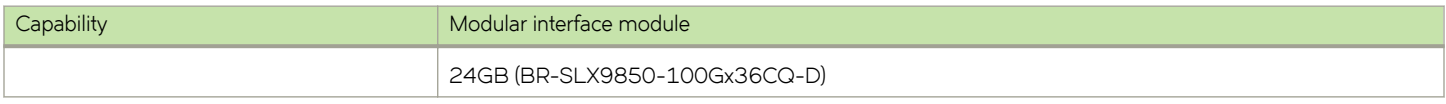

# <span id="page-10-0"></span>**Installing and Maintaining Firmware**

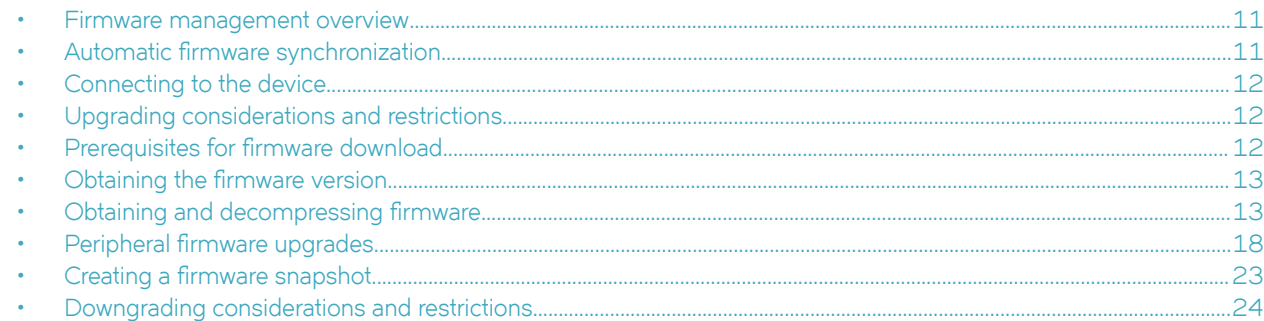

### **Firmware management overview**

Brocade firmware upgrades consist of multiple firmware packages listed in a .plist file. The .plist file contains specific firmware information (time stamp, platform code, version, and so on) and the names of the firmware packages to be downloaded. These packages are made available periodically to add features or to remedy defects in the firmware. In SLX-OS, the firmware upgrade is performed incrementally. The *firmware download* command compares the new firmware packages against the current installation and only downloads the packages that contain new features or have been modified.

You can download the firmware from a remote server by means of the File Transfer Protocol (FTP), SSH File Transfer Protocol (SFTP), Trivial File Transfer Protocol (TFTP), or Secure Copy Protocol (SCP). If you want to download firmware from a remote server, you must connect the management Ethernet port of the router to the server. In a modular chassis, both management Ethernet ports must be connected. Downloading from a Brocade proprietary USB drive is also supported.

If a firmware download session is interrupted by an unexpected reboot, SLX-OS attempts to recover the previously installed firmware. Success depends on the state of the firmware download. You must wait for the recovery to complete before initiating another firmware download.

### **Preserving the configuration**

To preserve the configurations, back up the configuration using the **copy running-config** *filename* command before the firmware download. After the upgrade is completed, run the copy *filename* running-config command.

# **Automatic firmware synchronization**

When you replace or insert a second management module into a chassis, the active management module automatically synchronizes the hot-plugged standby management module with the same firmware version. The standby management module restarts with the upgraded firmware. The automatic firmware synchronization takes place only if all of the following conditions are met:

- The standby management module is inserted while the chassis is already up (hot-plugged insert).
- There was no firmware download process running when the standby management module was inserted.
- The active and standby firmware versions must be different.

#### <span id="page-11-0"></span>**NOTE**

Automatic firmware synchronization is intrinsic to SLX-OS and no corresponding **enable** or **disable** commands are associated with automatic firmware synchronization. As a result, the automatic firmware synchronization cannot be disabled.

### **Connecting to the device**

When you upgrade firmware in default mode, you connect to the device through the management IP address.

Use the **show system** command to display the management IP address for the chassis.

```
device# show system<br>Stack MAC
                                   : 60:9c:9f:b0:92:00-- UNIT 0 --<br>Unit Name
                                  : cedar-spine-2
Ethernet Port(s) : 32
Up Time : up 17 days 0:33<br>Current Time : 23:20:38 GMT
Current Time<br>SLX-OS Version
                                 : 17s.1.0017s.1.00 bld63
Jumbo Capable \begin{array}{ccc} 3 & 3 & 5 \\ 7 & 3 & 1 \end{array} : yes
                                  : 60:9C:9F:B0:93:1A
Management IP : 10.20.234.119 <- Chassis Management IP address<br>Management Port Status : UP
Management Port Status
   -- Power Supplies --
PS1 is faulty
PS2 is OK
   -- Fan Status --
Fan 1 is Ok, speed is 6409 RPM
Fan 2 is Ok, speed is 6225 RPM
Fan 3 is Ok, speed is 6225 RPM
Fan 4 is Ok, speed is 6409 RPM
Fan 5 is Ok, speed is 6409 RPM
Fan 6 is Ok, speed is 6409 RPM
```
#### **NOTE**

You must configure the gateway and default route that is pointing to the management interface within the management VRF and address-family unicast context.

### **Upgrading considerations and restrictions**

Consider the following when upgrading your firmware version:

- Upgrading SLX-OS is automatically allowed because the Telnet server and SSH server status are enabled by default.
- Upgrading SLX-OS is a disruptive event and reboots the device.

### **Prerequisites for firmware download**

To prepare for a firmware download, perform the following tasks. In the unlikely event of a failure or timeout, you will be able to provide your router support provider the information required to troubleshoot the firmware download.

- 1. Verify the current firmware version. Refer to Obtaining the firmware version on page 13.
- 2. Download the firmware package from the Brocade website to an FTP server.
- 3. Decompress the firmware archive. Refer to Obtaining and decompressing firmware on page 13.
- <span id="page-12-0"></span>4. Decide on a migration path. Check the connected devices to ensure firmware compatibility. Refer to the "SLX-OS Compatibility" section of the *SLX-OS Release Notes* for the recommended firmware version.
- 5. In a modular system, if you are to download firmware from a file server, verify that the management ports on both MMs are connected to the firmware file server.
- 6. Back up your router configuration using the **copy running-config** *filename* command before the firmware download.
- 7. For additional support, connect the router to a computer with a serial console cable. Ensure that all serial consoles and any open network connection sessions, such as Telnet, are logged and included with any trouble reports.
- 8. Enter the **copy support** command to collect all current core files prior to executing the firmware download. This information helps to troubleshoot the firmware download process in the event of a problem. Once the **copy support** command is issued collects the files, you can use the **clear support** command to remove the files from the list.
- 9. Enter the **clear logging raslog** command to erase all existing messages in addition to internal messages.

### **Obtaining the firmware version**

Enter the **show version** command to obtain the firmware version for both primary and secondary partitions of each module.

```
 device# show version 
SLX-OS Operating System Software
SLX-OS Operating System Version: 16r.1.01
Copyright (c) 1995-2016 Brocade Communications Systems, Inc.
Firmware name: 16r.1.01slxos_16r.1.x_maint_160819_1858
Build Time: 05:11:01 Aug 20, 2016
Install Time: 18:32:33 Aug 22, 2016
Kernel: 2.6.34.6
Control Processor: GenuineIntel with 7890 MB of memory
System Uptime: 0days 12hrs 35mins 29secs 
Slot Name Primary/Secondary Versions Status Status
                                           ---------------------------------------------------------------------------
M1 SLX-OS 16r.1.01slxos_16r.1.x_maint_160819_1858 STANDBY*
                16r.1.01slxos_16r.1.x_maint_160819_1858
```
## **Obtaining and decompressing firmware**

Firmware upgrades are available for customers with support service contracts and for partners on the Brocade website at www.mybrocade.com.

You must download the firmware package to an FTP-variant server and decompress the package *before* you can use the *firmware* **download** command to upgrade the firmware on your equipment.

You may also download the firmware from a USB drive using the firmware download usb command.

When you unpack the downloaded firmware, it expands into a directory that is named according to the firmware version. When issued with the path to the directory where the firmware is stored, the **firmware download** command performs an automatic search for the correct package file type associated with the device.

Five **firmware download** command options are available:

- coldboot: Downloads the firmware to the system and reboots the device.
- default-config: Removes all configuration and is similar to an initial installation and configuration.
- usb: Downloads the firmware to the system without activating it, so the device is not automatically rebooted.
- <span id="page-13-0"></span>• noactivate: Downloads the firmware to the system without activating it, so the device is not automatically rebooted.
- nocommit: Disables auto-commit mode. When auto-commit mode is disabled, firmware is downloaded only to the primary partition.
- noceboot: Disables auto-reboot mode. When auto-reboot mode is disabled, you must reboot the device manually.

Refer to the *Brocade SLX-OS Command Reference* for complete information on all of the available options for the *firmware download* command.

#### **NOTE**

To be able to address the FTP server by its name, ensure that a Domain Name System (DNS) entry is established for the server.

#### **NOTE**

SLX-OS does not support the use of special characters (such as &, !, %, or #) in FTP, TFTP, SFTP, or SCP passwords. If your password contains special characters, the download fails.

### **Standard method for downloading firmware**

The **firmware download** command has several options for downloading firmware for your device that help control the process. For complete information on the *firmware download* command options, refer to the *Brocade SLX-OS Command Reference*.

By default, if you enter the **firmware download** command without any options, the command invokes ISSU to upgrade the entire system. ISSU involves a High Availability failover of the active management module and is non-disruptive. In contrast, both the **coldboot** and **default-config** options involve system reboots and are disruptive to traffic.

If the **firmware download** command is interrupted because of an unexpected reboot, such as the result of a software error or power failure, the command automatically recovers the corrupted secondary partition. Wait for the recovery to complete before beginning another firmware download.

The follow example shows a typical firmware download:

```
device# firmware download ftp directory /buildsjc/sre/SQA/slxos/17r.1.00/17r.1.00 host 10.31.2.27 user 
releaseuser password releaseuser
```
Performing system sanity check...

This command will use the ISSU protocol to upgrade the system. It will cause a WARM reboot and will require that existing telnet, secure telnet or SSH sessions be restarted.

Do you want to continue? [y/n]y

Once the process completes, log in to the device and enter the **show version** command. Both partitions on the device or on the modules should contain the new firmware.

```
device# show version
SLX-OS Operating System Software
SLX-OS Operating System Version: 17r.1.00
Copyright (c) 1995-2017 Brocade Communications Systems, Inc.
Firmware name: 17r.1.0017r.1.00_bld63<br>Build Time: 21:24:13 Mar 7, 2017
Build Time: 21:24:13 Mar 7, 2017
Install Time: 21:46:10 Mar 9, 2017
Kernel: 2.6.34.6<br>Host Version: Ubuntu 1
Host Version: Ubuntu 14.04 LTS<br>Host Kernel: Linux 3.14.17
                     Linux 3.14.17
Control Processor: QEMU Virtual CPU version 2.0.0
System Uptime: 16days 23hrs 48mins 7secs
```
<span id="page-14-0"></span>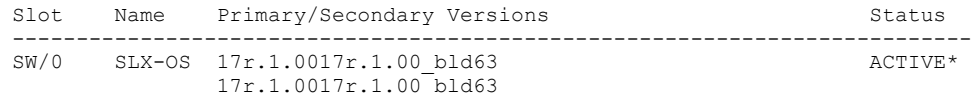

### Downloading firmware using the default-config option

The **firmware download default-config** command allows you to download new firmware onto the router, clean up the configuration, and then force the router to perform a cold reboot.

This option is useful to prevent issues caused by incompatible configurations between the old and the new firmware.

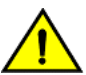

#### **CAUTION**

When you use firmware download default-config, traffic is disrupted and the configuration is lost. You must save the configuration information before you execute the command and then restore it afterwards.

1. Download the firmware from the source directory with the default-config option.

```
device# firmware download default-config ftp host 10.xx.xx.3 user fvt password pray4green directory 
dist file release.plist
Performing system sanity check...
This command will set the configuration to default.
This command will cause Cold reboot on both psrtitionss at the same time and will require that 
existing telnet, secure telnet or SSH sessions be restarted.
Do you want to continue? [y/n]: y
```
- 2. Log back into the device.
- 3. Enter the **firmware commit** command to commit the new firmware. If you entered y after the prompt, the device will commit the firmware automatically upon booting up.

```
device# firmware commit
Validating primary partition...
Doing firmwarecommit now.
Please wait ...
Replicating kernel image
...............
FirmwareCommit completes successfully.
```
4. Enter the **show version** command. Both partitions on the device or on the modules should contain the new firmware.

```
device# show version
SLX-OS Operating System Software
SLX-OS Operating System Version: 17s.1.00
Copyright (c) 1995-2017 Brocade Communications Systems, Inc.
Firmware name: 17s.1.0017s.1.00_bld63
Build Time: 21:24:13 Mar 7, 2017
Install Time: 21:46:10 Mar 9, 2017<br>Kernel: 2.6.34.6
Kernel: 2.6.34.6<br>
Host Version: Ubuntu 1.
Host Version: Ubuntu 14.04 LTS<br>Host Kernel: Linux 3.14.17
                    Linux 3.14.17
Control Processor: QEMU Virtual CPU version 2.0.0
System Uptime: 16days 23hrs 48mins 7secs
Slot Name Primary/Secondary Versions Status Status
                                             ---------------------------------------------------------------------------
SW/0 SLX-OS 17s.1.0017s.1.00 bld63
                  17s.1.0017s.1.00_bld63
```
### <span id="page-15-0"></span>**Downloading firmware using the coldboot option**

The coldboot option of the firmware download command allows you to download new firmware onto a device and forces the device to perform a cold reboot. For complete information on the *firmware download* command options, refer to the *Brocade SLX-OS Command Reference*.

After the firmware completes downloading, the device reboots. This ensures that both partitions reboot with the same firmware, and prevents any firmware compatibility issues that may exist between the old and the new firmware.

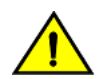

#### **CAUTION**

When you use firmware download coldboot, traffic is disrupted and the configuration is lost. You must save the configuration information before you execute the command and then restore it afterwards.

1. Download the firmware from the source directory with the **coldboot** option.

```
device# firmware download coldboot ftp host 10.xx.xx.3 user fvt password pray4green directory dist 
file release.plist
Performing system sanity check...
This command will set the configuration to default.
This command will cause Cold reboot on both psrtitionss at the same time and will require that 
existing telnet, secure telnet or SSH sessions be restarted.
```
Do you want to continue? [y/n]: y

- 2. Log back into the device.
- 3. Enter the **firmware commit** command to commit the new firmware. If you entered **y** after the prompt, the device will commit the firmware automatically upon booting up.

```
device# firmware commit
Validating primary partition...
Doing firmwarecommit now.
Please wait ...
Replicating kernel image
...............
FirmwareCommit completes successfully.
```
4. Enter the **show version** command. Both partitions on the device or on the modules should contain the new firmware.

```
device# show version
SLX-OS Operating System Software
SLX-OS Operating System Version: 17s.1.00
Copyright (c) 1995-2017 Brocade Communications Systems, Inc.
Firmware name: 17s.1.0017s.1.00 bld63
Build Time: 21:24:13 Mar 7, 2017
Install Time: 21:46:10 Mar 9, 2017
Kernel: 2.6.34.6
Host Version: Ubuntu 14.04 LTS<br>Host Kernel: Linux 3 14 17
                  Host Kernel: Linux 3.14.17
Control Processor: QEMU Virtual CPU version 2.0.0
System Uptime: 16days 23hrs 48mins 7secs
Slot Name Primary/Secondary Versions Status Status
---------------------------------------------------------------------------
     SLX-OS 17s.1.0017s.1.00 bld63
                17s.1.0017s.1.00_bld63
```
### <span id="page-16-0"></span>**Downloading firmware from a USB device**

Brocade devices support firmware download from a Brocade-branded USB device. You cannot use a third-party USB device. Before you can access the USB device, you must enable the device and mount it as a file system. The firmware images to be downloaded must be stored in the factory-configured firmware directory. Multiple images can be stored under this directory.

- 1. Ensure that the USB device is connected to the device.
- 2. Enter the **usb on** command in privileged EXEC mode.

```
device# usb on
Trying to enable USB device. Please wait...
USB storage enabled
```
3. Enter the **usb dir** command. In this sample output, the "SLX-OS\_vX.X.X" refers to the current version number.

```
device# usb dir
firmwarekey\ 0B 2016 Dec 15 15:13
support\ 106MB 2016 Dec 24 05:36
config\ 0B 2016 Dec 15 15:13
firmware\ 380MB 2016 Dec 15 15:13
SLX-OS_vX.X.X\ 379MB 2016 Dec 15 15:31
Available space on usbstorage 74%
```
4. Enter the **firmware download usb** command followed by the relative path to the firmware directory, where the "SLX-OS\_vX.X.X" refers to the current version number.

```
device# firmware download usb directory SLX-OS_vX.X.X
```
5. Enter the usb off command to unmount the USB storage device for safe removal.

```
device# usb off
Trying to disable USB device. Please wait...
USB storage disabled.
```
### **Upgrading to 64-bit systems.**

Brocade SLX-OS supports a limited range of 32-bit and 64-bit hardware. This task downloads a larger file selection to cover the differences between 32-bit and 64-bit firmware when upgrading or downgrading the device.

For complete information on the *firmware download* command options, refer to the *Brocade SLX-OS Command Reference*.

1. Download the firmware from the source directory with the **fullinstall** option.

```
device# firmware download fullinstall ftp user releaseuser password releaseuser file release.plist 
host 10.31.2.25 directory /buildsjc//sre_fusion/Nightly/pavo/nos_fusion_dev/
nos_fusion_dev_fvt_170724_0932/dist
Performing system sanity check...
You are running firmware download on dual MM system with 'fullinstall' option.
This command will preserve startup-config and license across Firmware download 
but will require manual re-play of configuration once after User verifies if 
configurations are compatibile to the new image. Manual replay of configs could 
be achieved using 'copy flash://startup-config running-config' command or 
'copy <file> running-config' command.
This command will cause a cold/disruptive reboot and will require that existing telnet, secure
telnet or SSH sessions be restarted.
Do you want to continue? [y/n]:
```
- <span id="page-17-0"></span>2. Log back into the device.
- 3. Enter the **show version** command. Both partitions on the device or on the modules should contain the new firmware.

```
device# show version
SLX-OS Operating System Software
SLX-OS Operating System Version: 17r.1.01a
Copyright (c) 1995-2017 Brocade Communications Systems, Inc.
Firmware name: 17r.1.0117r.1.01a_bld63
Build Time: 21:24:13 Jul 7, 2017
Install Time: 21:46:10 Jul 9, 2017
Kernel: 2.6.34.6
Host Version: Ubuntu 14.04 LTS
Host Kernel: Linux 3.14.17
Control Processor: QEMU Virtual CPU version 2.0.0
System Uptime: 16days 23hrs 48mins 7secs
Slot Name Primary/Secondary Versions Status
      ---------------------------------------------------------------------------
SW/0 SLX-OS 17r.1.0117r.1.01a bld63
               17r.1.0117r.1.01a_bld63
```
### **Peripheral firmware upgrades**

Some device peripherals can have their firmware upgraded through a Linux shell.

#### Brocade SLX 9850 peripheral firmware upgrade

This procedure upgrades the peripheral firmware on the Brocade SLX 9850.

1. After the device boots, log in to a Linux shell using the **start-shell**.

device# start-shell

2. Check the FPGA version. If FPGA version is not latest then use following example to upgrade it.

```
# fpga version
```
3. On the active MM use the **sysfpga\_upgrade** command to upgrade the Active MM FPGA.

# sysfpga\_upgrade

4. On the standby MM use the **sysfpga\_upgrade** command to upgrade the Active MM FPGA.

# /fabos/link\_bin/sysfpga\_upgrade

5. Optional: On the active MM, upgrade the FPGA firmware for the linecard (LC) using the **sysfpga\_upgrade lc <slot#>** command. The range of valid slot values is from 1 through 4 for the Brocade SLX 9850-4. The range of valid slot values is from 1 through 8 for the Brocade SLX 9850-8.

# sysfpga\_upgrade lc 3

6. Optional: On the active MM, upgrade the FPGA firmware for the Switch Fabric Module (SFM) using the **sysfpga\_upgrade sfm <slot#>** command.

The range of valid slot values is from 1 through 4 for the Brocade SLX 9850-4. The range of valid slot values is from 1 through 8 for the Brocade SLX 9850-8.

# sysfpga\_upgrade sfm 3

7. Once the chassis reboots, verify the FPGA version with the **fpga version** to ensure the version is correct.

# fpga version

- 8. Once the FPGA upgrade is complete, issue the **exit** command to return to the privileged EXEC mode prompt.
- 9. Reboot the chassis with the **reload system** command.
	- # reload system

#### *FPGA version mismatch correction*

Checks the FPGA versions on the BBrocade Brocade SLX 9850 hardware family.

A version mismatch between FPGA applications and hardware results in system failure and continuous reboot on every module initialization failure. This procedure corrects FPGA version mismatch issues.

#### **NOTE**

Brocade recommends that you confirm the FPGA version after doing an upgrade or downgrade between firmware releases.

1. Execute the **oscmd FPGA version** command. Verify that the dates shown in the "Version" column match the dates shown in the "Latest Version" column.

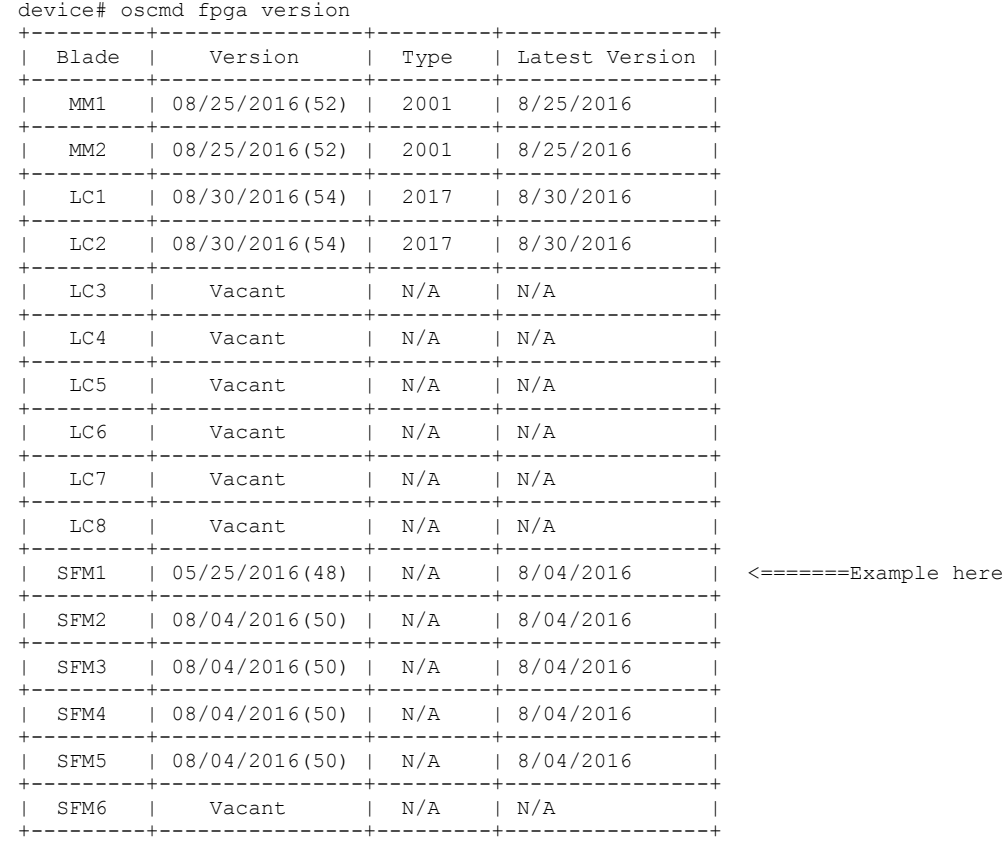

- 2. If the versions do not match, log into the SLX via the SSH or serial console as an administrator.
- 3. Execute the **start-shell** command.
- 4. Execute the *su* command, and provide the root user password (by default this is "fibranne").
- 5. Execute the **cd /fabos/bin** command.

6. Execute the **sysfpga\_upgrade <option>** command, where the option is selected from the list below.

```
 =============================== Fusion Sysfpga Upgrading Help Page 
          ==============================
         to upgrade sysfpga on local MM card to the latest image file:
                 sysfpga_upgrade mm 
          to upgrade sysfpga on a remote F4 LC lc1/lc2/lc3/lc4 card to the latest image file:
 sysfpga_upgrade lc1 
 sysfpga_upgrade lc2 
                  sysfpga_upgrade lc3 
                  sysfpga_upgrade lc4 
          to upgrade sysfpga on a remote F8 LC lc1/lc2/../lc8 card to the latest image file:
                  sysfpga_upgrade lc1 
                  sysfpga_upgrade lc2 
                  ...... 
                  sysfpga_upgrade lc8 
          to upgrade sysfpga on a remote SFM s1/s2/../s6 card to the latest image file:
                  sysfpga_upgrade s1 
                  sysfpga_upgrade s2 
                  ...... 
                  sysfpga_upgrade s6 
          to upgrade entire chassis fpga:
                  sysfpga_upgrade all 
          to retrieve chassis/slot/fpga info:
                  sysfpga_upgrade show 
          to get help:
                  sysfpga_upgrade help
```
- 7. Once the FPGA upgrade is complete, issue the **exit** command to return to the privileged EXEC mode prompt.
- 8. Go to the device, and physically remove all power cords until the chassis is completely powered off.
- 9. Countdown 30 seconds This allows the power supplies and chassis to drain any residual power
- 10. Re-insert all the power cords

<span id="page-21-0"></span>11. Once the chassis is back online, connect and execute the **oscmd FPGA version** command. Verify that the dates shown in the "Version" column match the dates shown in the "Latest Version" column.

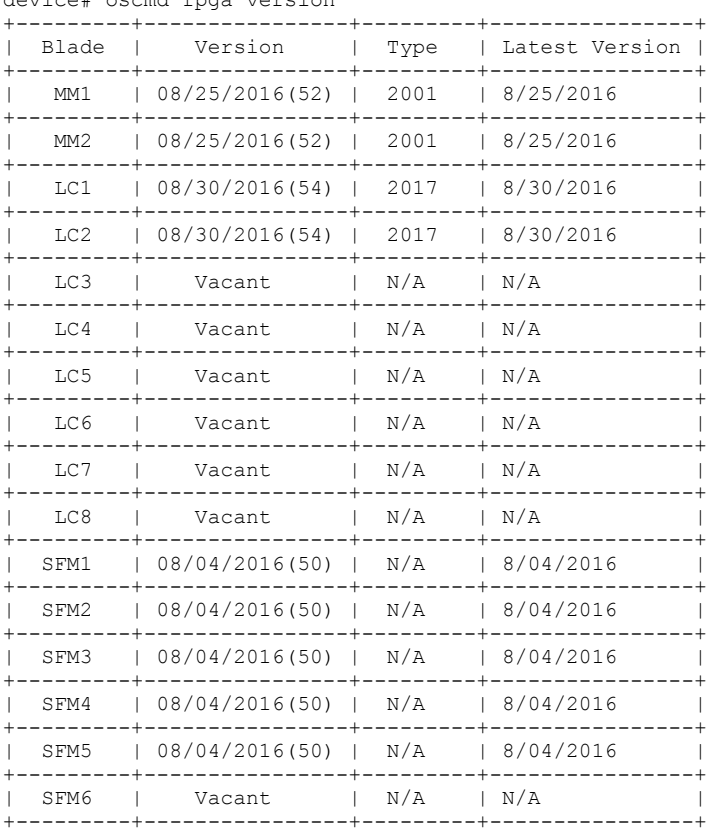

device# oscmd fpga version

### Brocade SLX 9540 peripheral firmware upgrade

This procedure upgrades the peripheral firmware on the Brocade SLX 9540.

1. After the device boots, log in to a Linux shell using the **start-shell**.

device# start-shell

2. Execute the **su** command.

device# su

3. Check the FPGA and CPLD versions.

```
# sysfpga_upgrade –v
# cpld_upgrade –v
```
- 4. Upgrade the FPGA firmware using the **sysfpga\_upgrade -p** command.
	- # sysfpga\_upgrade -p
- 5. Upgrade the CPLD firmware using the **cpld\_upgrade -p** command.

# cpld\_upgrade -p

- <span id="page-22-0"></span>6. Cycle the power on the device.
- 7. After the device boots, log in to a Linux shell using the **start-shell**.

```
device# start-shell
```
8. Execute the **su** command.

device# su

9. Verify the FPGA version with the **sysfpga\_upgrade -v**

sysfpga\_upgrade -v

10. Verify the CPLD version with the **cpld\_upgrade -v**

cpld\_upgrade -v

- 11. Once the FPGA upgrade is complete, issue the **exit** command to return to the privileged EXEC mode prompt.
- 12. Reboot the chassis with the **reload system** command.

# reload system

### **Creating a firmware snapshot**

This procedure creates a snapshot image of the currently running Host and the SLX VM images and saves them to a snapshot partition on the device.

Snapshots are created only from the active partition.

Once this procedure is complete, Open Network Install Environment (ONIE) rescues can use the updated snapshot.

1. Execute the **image-snapshot create** command on the device in privileged EXEC mode.

```
device# image-snapshot create
Image Snapshot: Checking snapshot partition .... OK
Image Snapshot: Taking Snapshot of VM Images ..... Success
Image Snapshot: Taking snapshot of Host Images ..... Success
Image Snapshot: Checking for Standby .......... OK
Image Snapshot: Checking snapshot partition .... OK
Image Snapshot: updating Snapshot images to standby Host.... Success
Image Snapshot: Completed, Version 16r.1.01d, Date: Tue Nov 22 22:30:21 PST 2016
```
2. Execute the show image-snapshot command to verify the snapshot is updated.

```
device# show image-snapshot
SLX-OS Operating System Software
SLX-OS Operating System Version: 16r.1.01
Copyright (c) 1995-2016 Brocade Communications Systems, Inc.
Firmware name:<br>Build Time:
Build Time: 00:43:27 Nov 19, 2016<br>Install Time: 23:30:11 Nov 21, 2016
Install Time: 23:30:11 Nov 21, 2016<br>Kernel: 2.6.34.6
                       Kernel: 2.6.34.6
HOST Kernel: 3.14.17
Snapshot Time: Tue Nov 22 22:30:21 PST 2016 <==== This should match
```
# <span id="page-23-0"></span>**Downgrading considerations and restrictions**

Consider the following when downgrading your firmware version:

- If a feature is new for the current version of your firmware, it does not function if you downgrade your firmware version.
- Firmware downgrades to previous versions are prohibited when security parameters are configured for HTTPS support.
- If you are downgrading from a 64-bit to a 32-bit system, use the **fullinstall** option when you execute the **firmware download** command.
- Before downgrading to a version that doesn't support RADIUS accounting, both login and command accounting must be disabled.
- Before downgrading to a version that doesn't support RADIUS accounting, the source interface for the RADIUS configuration must be removed.

Always refer to the release notes for compatibility information and take note of restrictions that may exist regarding upgrades and downgrades under particular circumstances.

# <span id="page-24-0"></span>**Configuring ONIE**

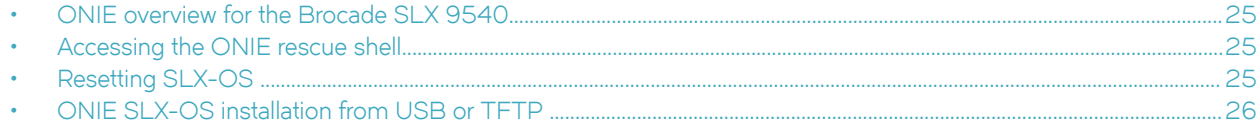

## **ONIE overview for the Brocade SLX 9540**

Open Network Install Environment (ONIE) is the combination of a boot loader and a small operating system for bare metal network devices that provides an environment for automated provisioning. The Brocade SLX 9540 boots SLX-OS from the images stored on hard disk of the device. The initial installation of these images are performed by Brocade before shipping. ONIE also provides mechanisms to re-install or update SLX-OS.

The process supported by the *firmware download* command is not affected by this feature. The SLX-OS firmware is not updated to the snapshot partition during the normal upgrade process.

Refer to the Open Compute Project website for complete information on ONIE.

# **Accessing the ONIE rescue shell**

In certain situations, you may need to boot the Brocade SLX 9540 directly to the Open Network Install Environment (ONIE) shell in order to execute ONIE commands.

The following Open Network Install Environment (ONIE) procedure is executed from the u-boot command shell.

- 1. Access the u-boot command shell by selecting option 3 in the u-boot boot menu.
- 2. Execute the command **run onie\_rescue**. The system boots to the ONIE busybox shell.

At this point, you can run custom commands from the shell, or execute one of the ONIE operations like onie\_uninstall. Additionally, the "slxos\_install" script can be manually downloaded and executed from the ONIE rescue shell, bypassing the SLX-OS installer automatic discovery phase.

3. Run the image\_snapshot\_restore.sh script from the ONIE/RAMDisk shell to restore SLX-OS from the firmware snapshot.

# **Resetting SLX-OS**

This procedure uninstalls the SLX-OS from the device.

The following Open Network Install Environment (ONIE) procedure is executed from the u-boot command shell.

- 1. Access the u-boot command shell by selecting option 3 in the u-boot boot menu.
- 2. Execute the command **run onie\_uninstall**.

The system boots to ONIE and automatically executes an uninstall script that automatically performs the required steps uninstalling the SLX-OS. The u-boot environment is updated to default to the **onie\_install** mode (auto discovery of SLX-OS installer) on the next reboot.

3. The device automatically boots to ONIE install mode. ONIE automatically executes the Onie Discovery & Execution environment (ODE) on the local storage and network and attempts to install SLX-OS from USB or TFTP.

# <span id="page-25-0"></span>**ONIE SLX-OS installation from USB or TFTP**

This procedure installs SLX-OS automatically from an attached USB or the default TFTP source only. This is the default boot mode on a system that has no SLX-OS present.

Once the installation is complete, the device boots directly to SLX-OS by default.

The process supported by the *firmware download* command is not affected by this feature.

The following Open Network Install Environment (ONIE) procedure is executed from the u-boot command shell.

- 1. Access the u-boot command shell by selecting option 3 in the u-boot boot menu.
- 2. Execute the command **run onie\_install**.

The system boots to ONIE and automatically executes the Onie Discovery & Execution environment (ODE) and searches for the slxos\_install option, first on the attached USB storage and then at the default TFTP server. If found and successfully executed, the SLX-OS installer installs SLX-OS, modifies the boot environment to boot to SLX-OS at the next reboot, and then automatically reboots the system.

#### **NOTE**

The **onie\_install** command results in an automatic installation of SLX-OS. ODE runs infinitely until it finds the installer. If you wants to stop this and gain access to the ONIE shell, execute the **onie-discovery-stop** command.

# <span id="page-26-0"></span>**SLX-OS Capabilities**

• Viewing software capabilities........................................................................................................................................................................ 27

# **Viewing software capabilities**

To display information about the software capabilities, enter the **show license** command. The command output displays the currently installed licenses for Brocade SLX-OS.

```
device# show license
Slot 1
xxxxxxxxxxxxxxxxxxxxxxxxxxxxxxxxxxxxxxxx
Port Upgrade license
Feature name:PORT_100G_40G_UPGRADE
Capacity: 30x100G or 50X40G
License is Node-Lock and valid
xxxxxxxxxxxxxxxxxxxxxxxxxxxxxxxxxxxxxxxx
MPLS license
Feature name: MPLS
License is Node-Lock and valid
Slot 2
xxxxxxxxxxxxxxxxxxxxxxxxxxxxxxxxxxxxxxxx
Port Upgrade license
Feature name:PORT_10G_UPGRADE
Capacity: 36x10G
License is Node-Lock and valid
```